# Regisztráció a Researcher ID adatbázisban

Használati útmutató

Készítette: Dr. Sasvári Péter és Urbanovics Anna

**RESEARCHERID** 

### Bevezetés

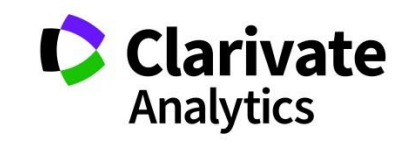

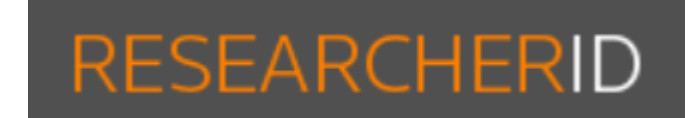

- Ez egy online regisztráció, egyedi azonosító (Researcher ID) létrehozására.
- Saját publikációs lista hozható létre a segítségével.
- Nyilvános vagy személyes profil készíthető (Nyilvános profil: kereshető, megtekinthető és hozzájárul a Web of Science (Clarivate Analytics) adatokhoz.)
- Hivatkozási riportok létrehozása (pl. H-index, Citation distribution per year, Total Times Cited count, Average Times Cited)

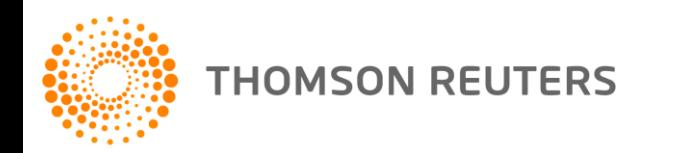

### 1. Belépés a ResearcherID-ba

on citation metrics. Learn more

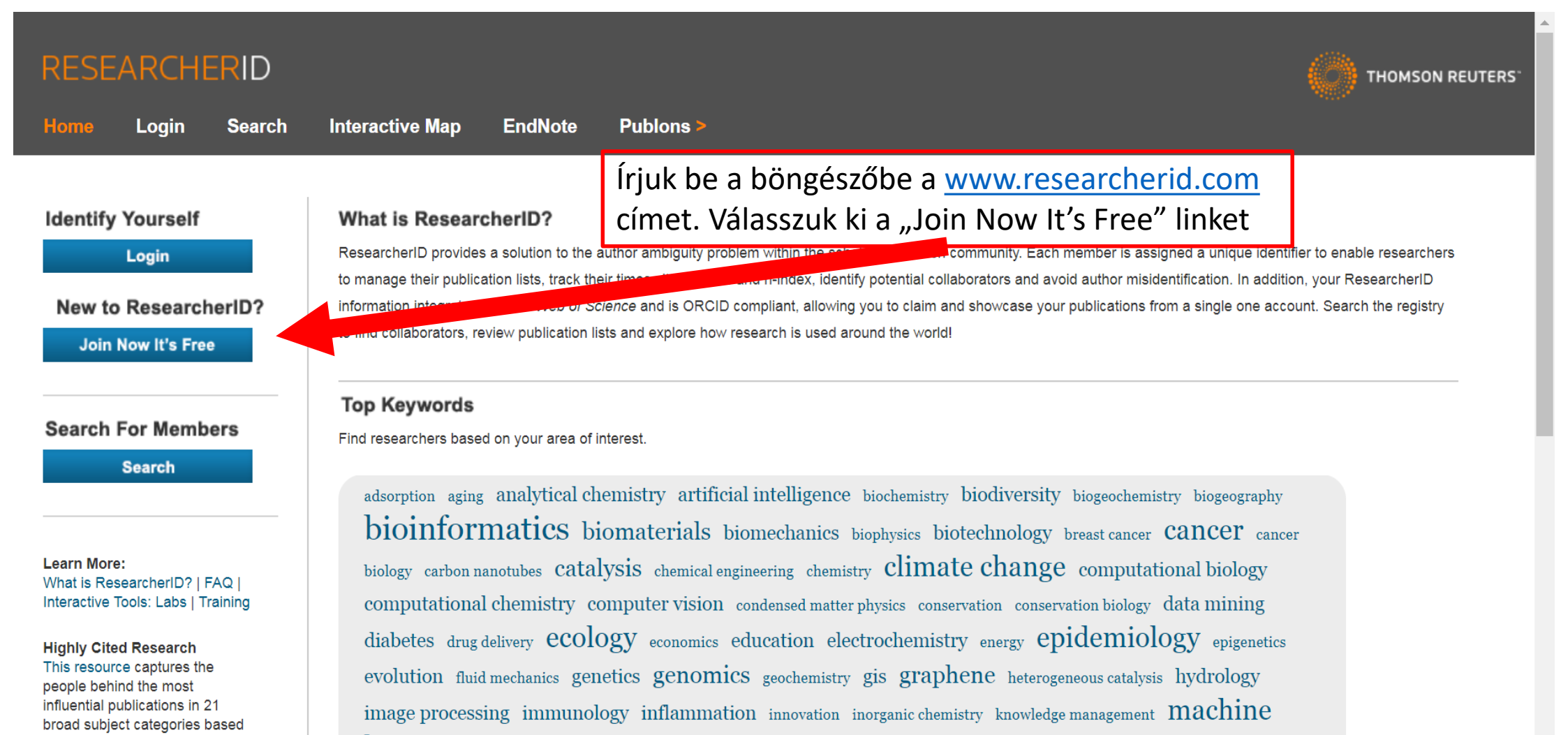

## 2. Regisztráció kezdete

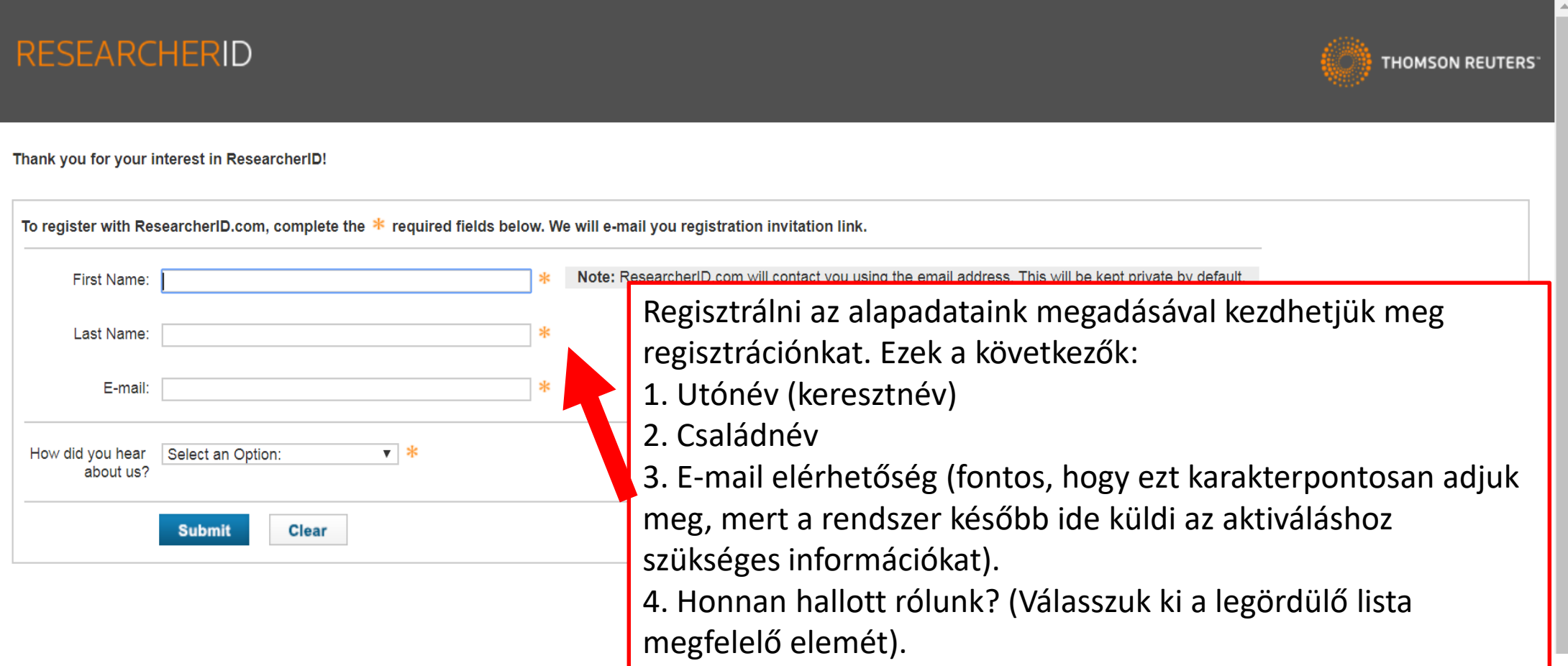

A "Submit" menüpontra kattintva megerősíthetjük adatainkat.

4

### 3. Minimális regisztrációs adatok megadása

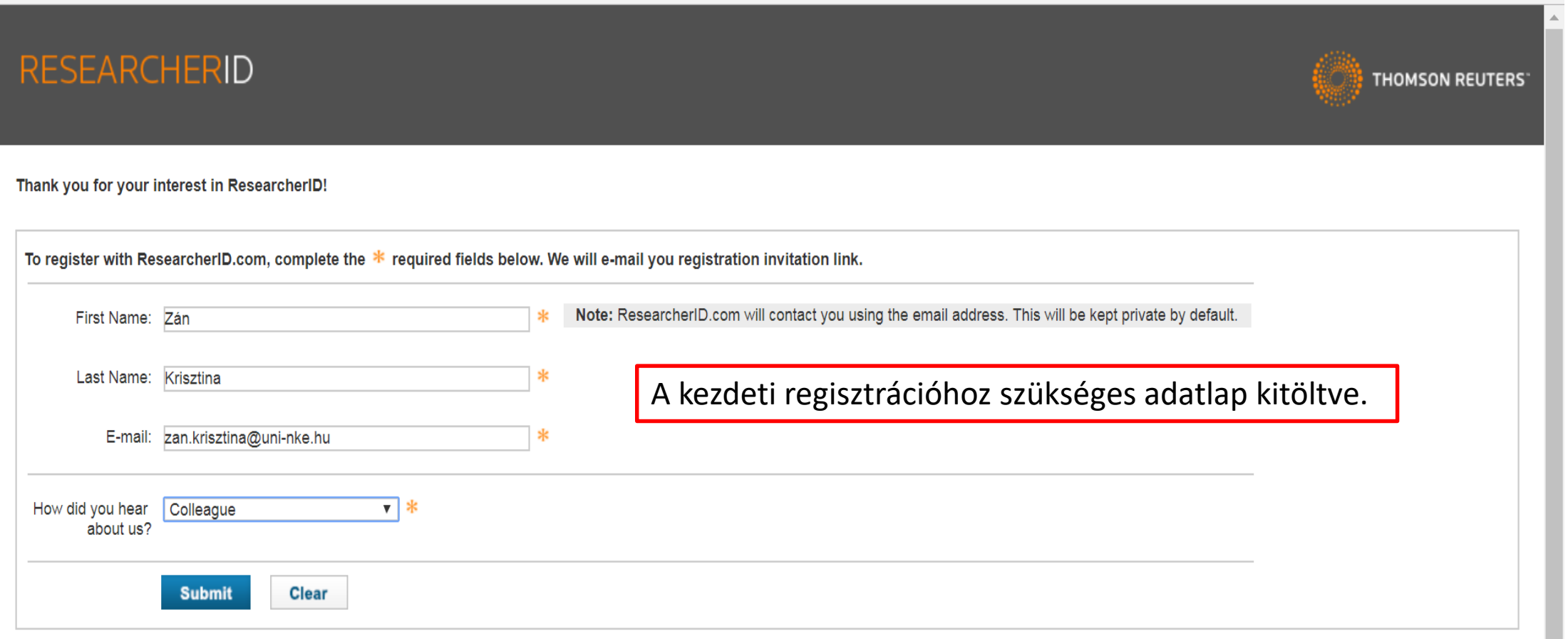

5

### 4. Az első regisztrációs fázis lezárása

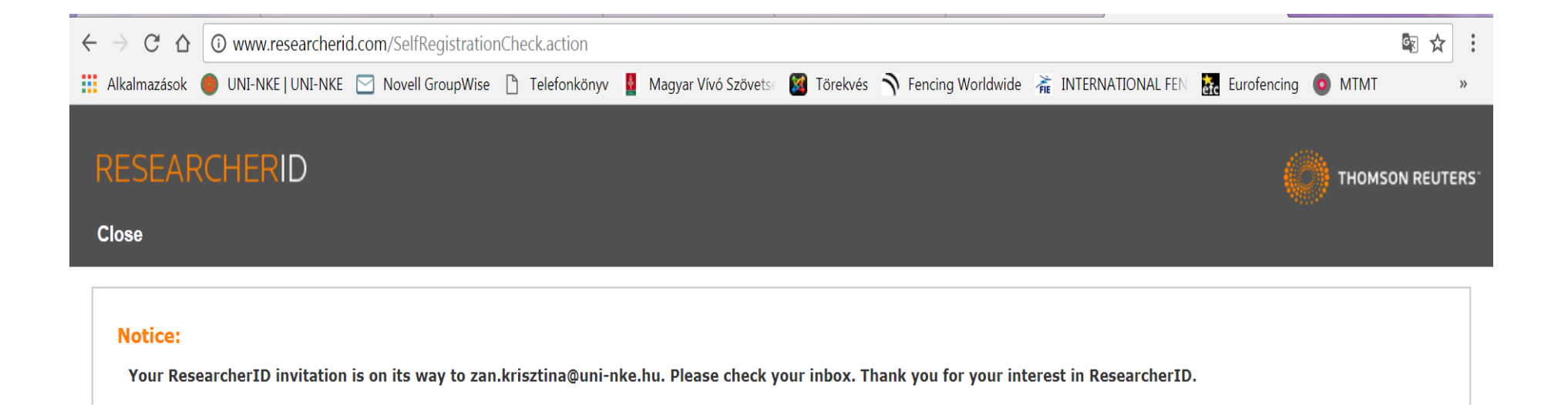

Community Forum | Register | FAQ Support | Privacy Policy | Terms of Use | Login

Az alapadataink megerősítése után a rendszer automatikusan a következő lapot tölti be: "A Researcher ID meghívója kiküldésre került a megadott (…) e-mail címre. Köszönjük érdeklődését a Researcher ID iránt."

© COPYRIGHT 2015

### 5. Megerősítési e-mail

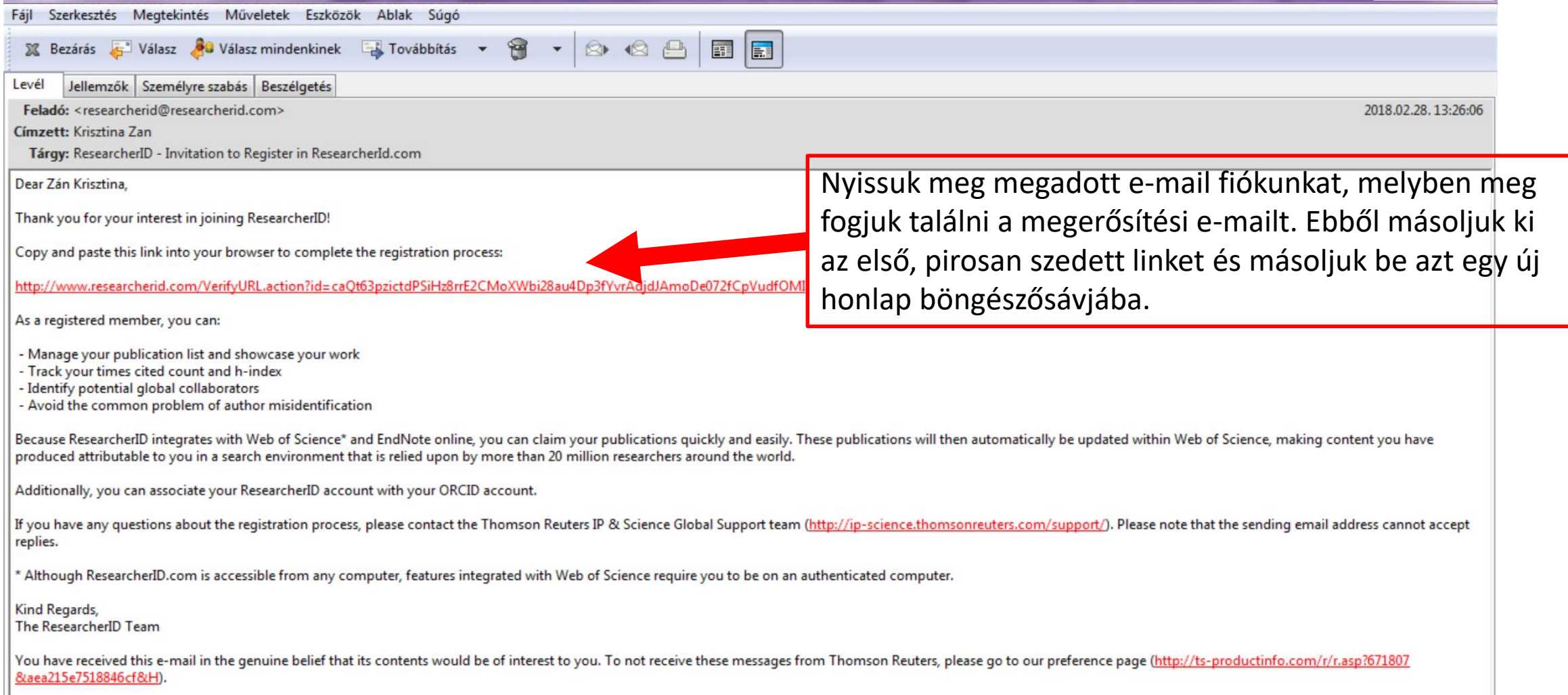

## 6. Részletes regisztrációs adatok

- Thank you for your interest in ResearcherID!
- By registering, you're helping to build a resource that standardizes and clarifies author information strengthening the connections between you and your colleagues and making vital research more accessible to all.
- Data Privacy: The information that you submit as part of this registration process and the information that you submit or that Thomson Reuters collects in the course of the use of your ResearcherID will be processed by Thomson Reuters in accordance with the ResearcherID End User License Agreement. Except where indicated, registration information will be viewable by default on your public profile page on the www.ResearcherID.com website. At anytime after registering, you can login to your account and choose to make some or all of your information private or to update any of your registration information.
- First/Given Name: Krisztina; Last/Family Name: Zán; E-mail Address: [zan.krisztina@uni-nke.hu;](mailto:zan.krisztina@uni-nke.hu) Institution: NUPS; Address Line 1: Ludovika tér 2.; City: Budapest; Country/Region: Hungary; Password: ●●●●●●●● (Password Guidelines: Must be 8 or more characters and contain: - at least 1 numeral: 0 – 9, - at least 1 alpha character, case-sensitive, - at least 1 symbol: ! @ # \$ % ^ \* ( ) ~ `{ } [ ] | \ & \_); Retype Password: ●●●●●●●●; Security Question: What year were you born?; Security Answer: 1966; Verification Number: 1234; Select a Role: Researcher (Academic); Send me information about new features on ResearcherID.com. Send me information about products and services related to ResearcherID.com.

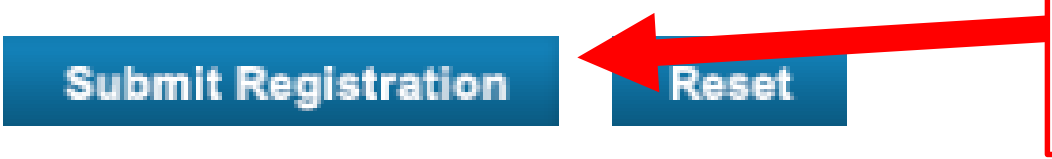

A részletes regisztrációs adatok tájékoztatnak arról, hogy milyen adathasználati és adatvédelmi, valamint jelszó alkotási feltételeknek kell eleget tennünk. Ezt követően kattintsunk a "Submit registration" menüpontra.

### 7. Felhasználói licensz elfogadása

### **RESEARCHERID**

**End User License** 

To continue with registration, you must accept the terms of the End User License Agreement.

ResearcherID Terms of Use and Privacy Policy

This agreement (Agreement) is a legal agreement between you, the user, (You or Your) and Thomson Reuters (Scientific) Inc. having its principal place of business located at 1500 Spring Garden Street, 4th Floor, Philadelphia, PA 19130 (TRSI, We or Our) and describes the terms and conditions on which you may access and use and TRSI will provide the ResearcherID service described in Section 1 below (the ResearcherID Service), which includes the allocation to You of a unique Researcher ID (the ResearcherID).

BY CLICKING ON THE "ACCEPT" BUTTON BELOW YOU AGREE TO BE LEGALLY BOUND BY THE FOLLOWING TERMS AND CONDITIONS. IF YOU DO NOT AGREE TO THE TERMS AND CONDITIONS OF THIS AGREEMENT, TRSI IS UNWILLING TO PROVIDE THE RESEARCHERID SERVICE TO YOU

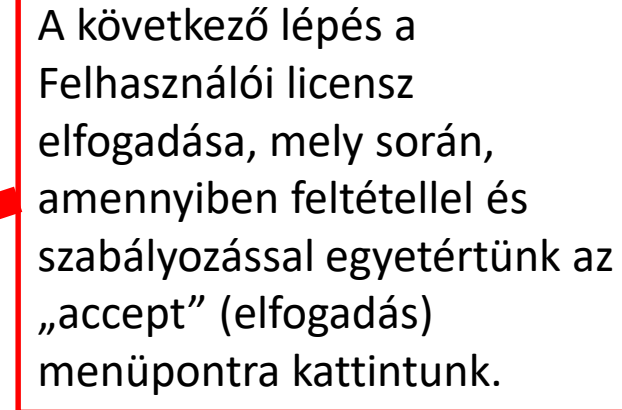

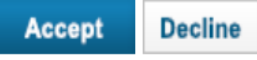

## 8. Regisztráció véglegesítése

### **RESEARCHERID**

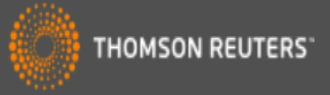

Note: ResearcherID, Web of Science<sup>TM</sup>, and EndNote<sup>TM</sup> (all

share login credentials. **More information.** 

offerings from Thomson Reuters)

Congratulations

Congratulations! Your ResearcherID registration is now complete.

Your ResearcherID is: E-4243-2018

Please click the link below to access you ResearcherID profile page. Once logged in, you can add information (click the Manage Profile button) or add publications to your publication lists.

Click here to login to ResearcherID >>

Utolsó lépésként jelenik meg a regisztráció véglegesítéséről és sikeres megtörténtéről szóló értesítés.

A "Click here to login to Researcher ID" menüpontra kattintva léphetünk be a fiókunkba.

E-4243-2018<br>
Szükségünk lesz. Appo, Your Researcher ID is" mellett lévő azonosítót érdemes feljegyezni, mert erre az MTMT-ba való rögzítés során még szükségünk lesz.

### 9. Belépés az MTMT-be

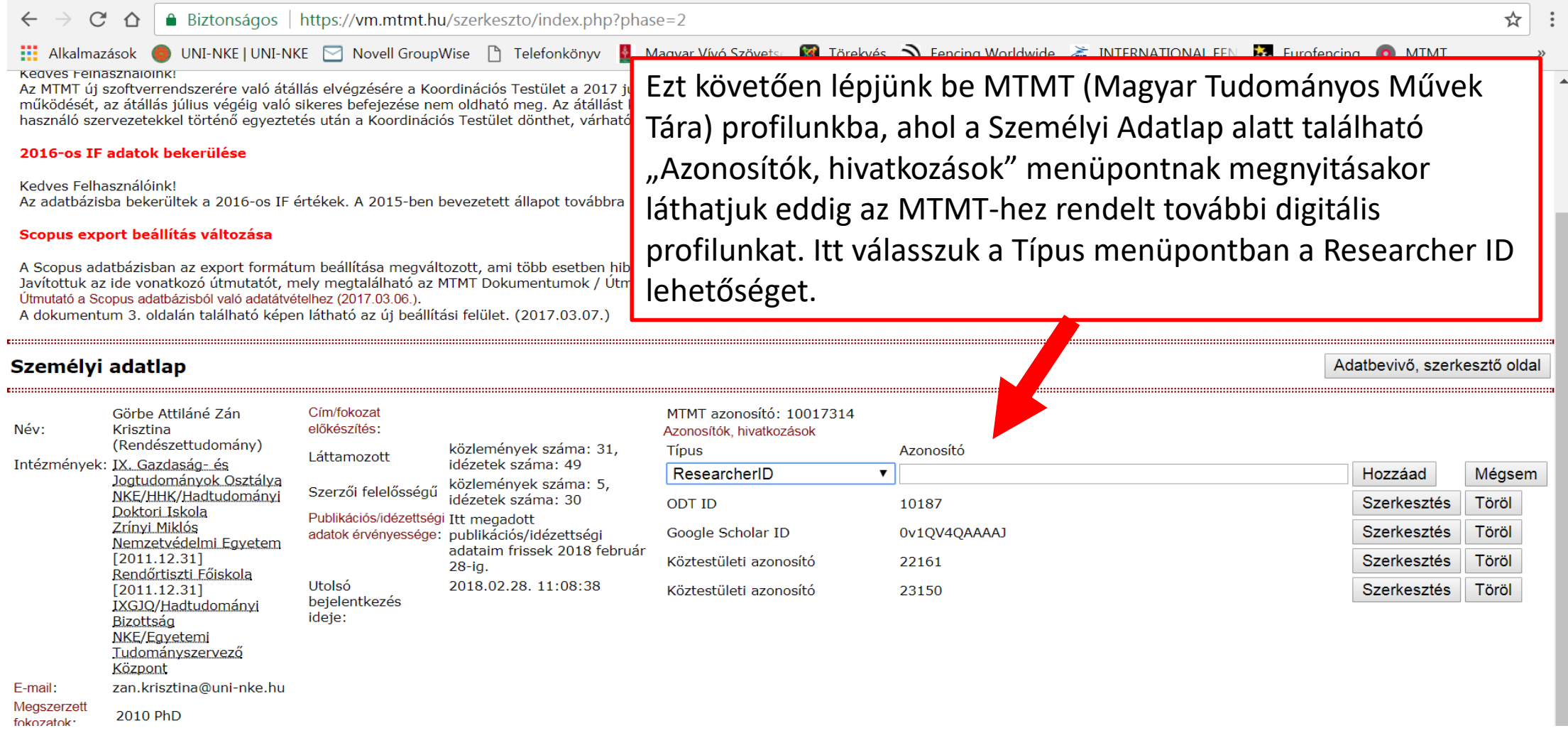

### 10. MTMT személyi adatlapjának kitöltése

Biztonságos https://vm.mtmt.hu/szerk  $\leftarrow$ C  $\triangle$ **...** Alkalmazások ● UNI-NKE | UNI-NKE | Movell GroupWise Kedves Feinasznajolnk!

Az MTMT új szoftverrendszerére való átállás elvégzésére a Koordináci működését, az átállás július végéig való sikeres befejezése nem oldha használó szervezetekkel történő egyeztetés után a Koordinációs Testi

#### 2016-os IF adatok bekerülése

Kedves Felhasználóink! Az adatbázisba bekerültek a 2016-os IF értékek. A 2015-ben bevezet

#### Scopus export beállítás változása

A programról

A Scopus adatbázisban az export formátum beállítása megváltozott, Javítottuk az ide vonatkozó útmutatót, mely megtalálható az MTMT D Útmutató a Scopus adatbázisból való adatátvételhez (2017.03.06.). A dokumentum 3. oldalán található képen látható az új beállítási felü

A Típus mellett az azonosítót is kéri a rendszer az "Azonosító" menüpont alatt. Ide a következőképp adhatjuk meg azonosító számunkat: 1. Nyissuk meg újból az aktiváláshoz szükséges, az intézményi e-mail címünkre érkezett értesítést,

2. A regisztráció sikeréről szóló értesítésünkből másoljuk ki azonosítónkat. Ennek formája pl.: E-4243-2018.

Majd ha az azonosítót sikeresen kijelöltük, térjünk vissza ismét az MTMT honlapjára, és az azonosítót az üres sávba illesztve, sikeresen megadtuk azonosítónkat.

Ezt követően kattintsunk a "Hozzáad" opcióra.

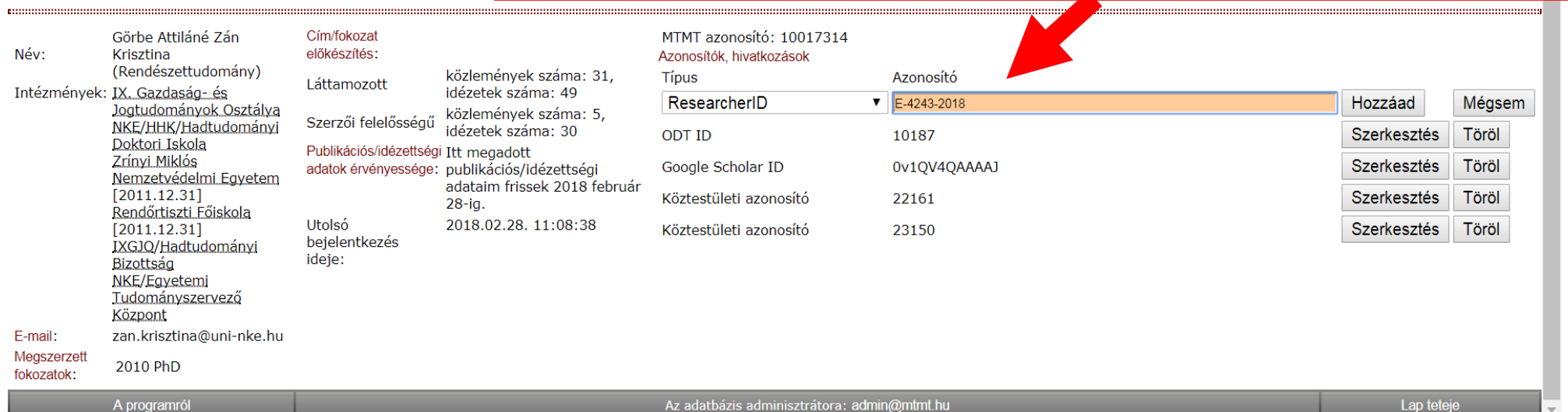

### Személyi adatlap

12

Lap teteje